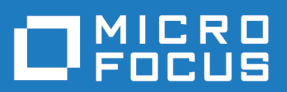

# Silk Performer 18.5

PersonPB Help

**Micro Focus The Lawn 22-30 Old Bath Road Newbury, Berkshire RG14 1QN UK http://www.microfocus.com**

**Copyright © Micro Focus 2017. All rights reserved.**

**MICRO FOCUS, the Micro Focus logo and Silk Performer are trademarks or registered trademarks of Micro Focus IP Development Limited or its subsidiaries or affiliated companies in the United States, United Kingdom and other countries.**

**All other marks are the property of their respective owners.**

**2017-10-17**

# **Contents**

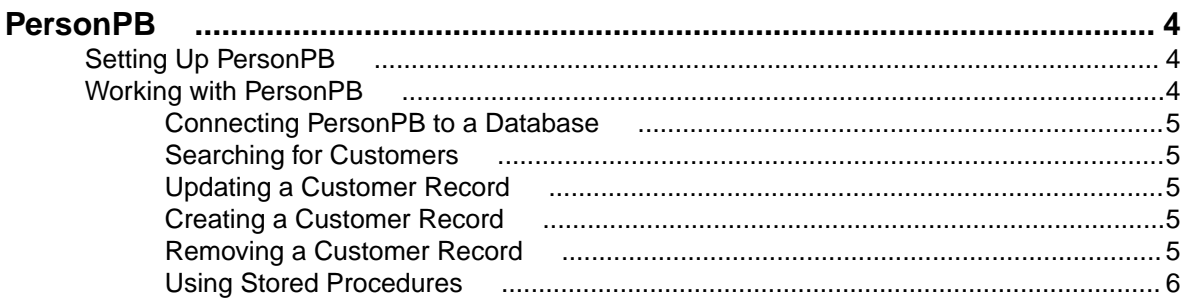

# <span id="page-3-0"></span>**PersonPB**

The PersonPB application that accompanies Silk Performer is required to perform all steps described in the Oracle tutorials of the Silk Performer Tutorials book. The application provides a simple user interface to search an Oracle database for customers, to update customer records, to insert new customer records, and to remove obsolete customer data.

Keep in mind that the application was developed chiefly for demonstration purposes. Database traffic generated by the application can easily be recorded with the Silk Performer Recorder and BDL scripts based on the captured database traffic are easy to understand since they contain mostly simple Oracle API function calls.

To work with the PersonPB application, you need one of the following:

- Oracle 9.x database or later
- SQLNet client (with compatible database version)

#### **Setting Up PersonPB**

Once you have successfully installed Silk Performer, the PersonPB application is located in the SampleApp subdirectory. For more details on how to install Silk Performer, refer to the installation help.

The PersonPB application provides a number of settings to specify the application behavior. Since these settings affect the SQL statements rather than the user interface, you need to record the database traffic using the Silk Performer API Recorder for the differences to become visible.

To set up the application parameters:

- **1.** From the PersonPB menu bar, click **File** > **Parameter**.
- **2.** Specify the **Static Bind** setting.

If this option is checked, each select-list item is defined separately. Otherwise, all select-list items are described using a single operation.

**3.** Specify the **Disable Bind** setting.

If this option is checked, parameters within SQL statements are replaced with constants rather than being bound to the corresponding program variables.

**4.** Enter the number of **Rows to fetch** per iteration.

Only the specified number of rows is available after a fetch operation.

**5.** Specify the **SQL cache** size.

This setting determines the maximum number of database cursors used by the application.

- **6.** Click **OK** to save your changes.
- **7.** In the **Customer OCI** window, select either the **Serializable** option or the **Read Committed** option. See the Oracle documentation for an exact isolation level description. The isolation level determines how transactions modifying the database are handled.

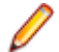

**Note:** To replay a test script using multiple virtual users, the isolation level of the traffic-generating application has to be set to **Read Committed**.

#### **Working with PersonPB**

This section describes the PersonPB user interface provided to search a database for customers, to update customer records, to create new customer records, and to remove obsolete customer data.

# <span id="page-4-0"></span>**Connecting PersonPB to a Database**

Before you can work with PersonPB, you must establish a connection between PersonPB and your Oracle database. To connect to an Oracle database using OCI 7, start with step one. To connect to an Oracle database using OCI 8, start with step two.

- **1.** Launch the PersonPB V6 application for OCI 7 by clicking **Start** > **Programs** > **Silk** > **Silk Performer <version number>** > **Sample Applications** > **Database Samples** > **PersonPB V6 - OCI7 Sample Application**.
- **2.** Launch the PersonPB V7 application for OCI 8by clicking **Start** > **Programs** > **Silk** > **Silk Performer <version number>** > **Sample Applications** > **Database Samples** > **PersonPB V7 - OCI8 Sample Application**.
- **3.** On the **Login** dialog box, enter the connection string to access your Oracle database.

A connection string is used to request a connection to a remote Oracle database. The SQL Net Easy Configuration tool, part of the Oracle client software, can be used to set up connection strings. For more information, refer to the documentation accompanying your Oracle software.

**4.** Enter your user name and your password and click **Login**. The **Customer OCI** window displays.

# **Searching for Customers**

Before you can search the database for customer records, follow the steps in the topic Connecting to a Database.

- **1.** On the **Customer OCI** dialog box, click **Cancel**.
- **2.** Specify any search criteria (**Firstname**, **Lastname**, **Address 1**, and so on).
- **3.** Click **Select**. The search results display in the customer list.

# **Updating a Customer Record**

Before you can update customer records, follow the steps in the topic Connecting to a Database.

- **1.** On the **Customer OCI** dialog box, select a customer.
- **2.** Update the customer information in the corresponding fields.
- **3.** Click **Update**. The updated information displays in the customer list.

#### **Creating a Customer Record**

Before you can create customer records, follow the steps in the topic Connecting to a Database.

- **1.** On the **Customer OCI** dialog box, click **Cancel**.
- **2.** Enter the new customer data, at least the first name and the last name.
- **3.** Click **Insert**.

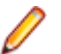

**Note:** Since the new customer record is not selected automatically, you have to click **Select** for the new customer to become visible in the list.

# **Removing a Customer Record**

Before you can remove customer records, follow the steps in the topic Connecting to a Database.

- **1.** On the **Customer OCI** dialog box, select at least one customer.
- **2.** From the customer list, select the customer record you want to remove.

<span id="page-5-0"></span>**3.** Click **Delete**.

# **Using Stored Procedures**

Before you can create a stored procedure to insert a new customer, follow the steps in the topic Connecting to a Database.

The PersonPB application supports stored procedures to insert new customer records. Stored procedures are available mainly to demonstrate additional Silk Performer Recorder features.

- **1.** On the **Customer OCI** dialog box, make sure no stored procedures exist.
- **2.** Click **Create**. You can now use the stored procedure to insert a new customer.
- **3.** Click **Cancel**.
- **4.** Enter the new customer data, at least its first and its last name.
- **5.** Click **Insert using SP**.

**Note:** Since the new customer record is not selected automatically, you have to click **Select** for the new customer to become visible.

**6.** To drop a stored procedure, click **Drop**.